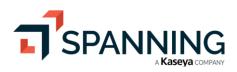

# SPANNING BACKUP for Salesforce

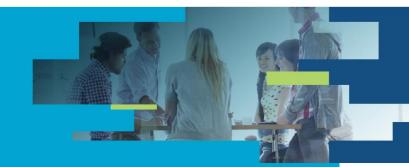

# **Installation Guide**

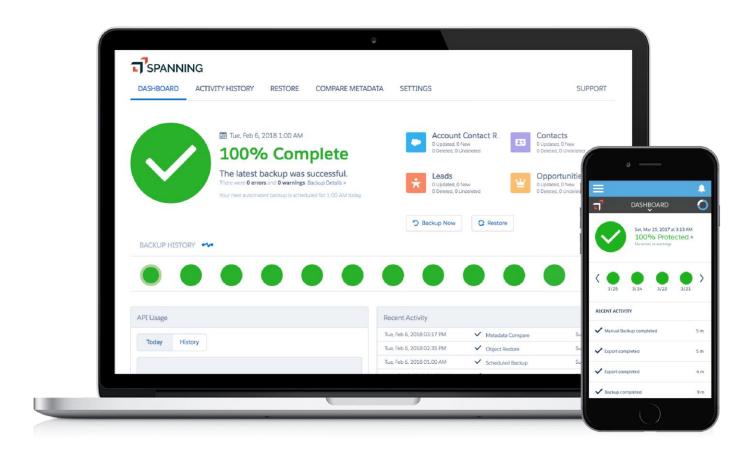

# Spanning Backup for Salesforce Installation Guide

| Welcome                                                              | 3  |
|----------------------------------------------------------------------|----|
| About this guide                                                     | 3  |
| Who was the guide written for?                                       | 3  |
| What's in this guide                                                 | 3  |
| Installation Overview                                                | 4  |
| Install the Spanning Backup for Salesforce Package                   | 4  |
| Configure Spanning Backup for Administrators                         | 5  |
| Perform your initial backup                                          | 10 |
| Configuring your API Usage                                           | 10 |
| Start your initial backup                                            | 11 |
| Allow Users to Restore Their Own Records: Configure Spanning Restore | 12 |
| Add a Spanning Restore button to the left navigation bar             | 15 |
| Helpful Resources                                                    | 22 |
| Knowledge Base                                                       | 22 |
| Email Support                                                        | 22 |
| Privacy                                                              | 22 |
| Security                                                             | 22 |
| About Spanning                                                       | 22 |

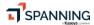

# Welcome

## About this guide

Thanks for selecting Spanning Backup for Salesforce! At Spanning our mission is to ensure your organization's data is well protected and always available for rapid restore, keeping your business operational and your employees productive. We empower end users to correct their own mistakes, and give application administrators, IT leadership and audit teams the confidence and proof that your data is appropriately backed up, safe and ready for recovery.

Spanning strives to build real relationships with our customers and deliver exceptional service. If you ever have a question or need additional assistance please contact us at <a href="mailto:support@spanning.com">support@spanning.com</a> or search our Knowledge Base at <a href="http://support.spanning.com/">http://support.spanning.com/</a>.

# Who was the guide written for?

This guide was written for individuals who administer Spanning Backup for Salesforce.

# What's in this guide

This guide contains the information you need to configure Spanning Backup for Salesforce. It's divided into functional parts intended to support you as you install Spanning Backup in your environment.

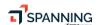

# Installation Overview

**Important**: By installing Spanning Backup for Salesforce (or otherwise accessing or using the application), you agree to the terms of Spanning's End User License Agreement (EULA) located <a href="here">here</a>. The process to install and configure Spanning Backup for Salesforce consists of two required steps and four optional steps.

The first two steps are required to ensure all of your data is properly backed up and available for export and restore by administrators. The optional steps can be performed to enable on-page, field level restores of record data, and to give your administrators visibility into backup and restore activity from within the Salesforce1 mobile application.

If you have any questions or need additional assistance, please contact us at <a href="mailto:support@spanning.com">support@spanning.com</a>.

# Install the Spanning Backup for Salesforce Package

1. Click the URL below to install the Spanning Backup for Salesforce Package.

Install in your Production environment:

https://login.salesforce.com/packaging/installPackage.apexp?p0=04t4w000000GHQx

Install in your Sandbox environment:

https://test.salesforce.com/packaging/installPackage.apexp?p0=04t4w000000GHQx

Click Install from the Package Installation Details page.

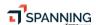

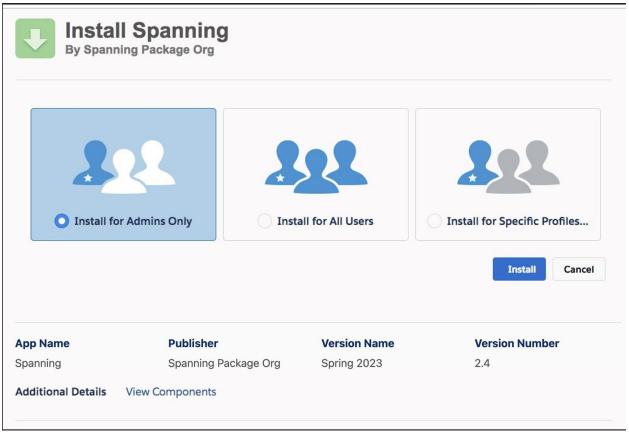

- 2. Select Install for Admins Only.
- 3. Click **Install** to complete the package installation and continue to the configuration steps.

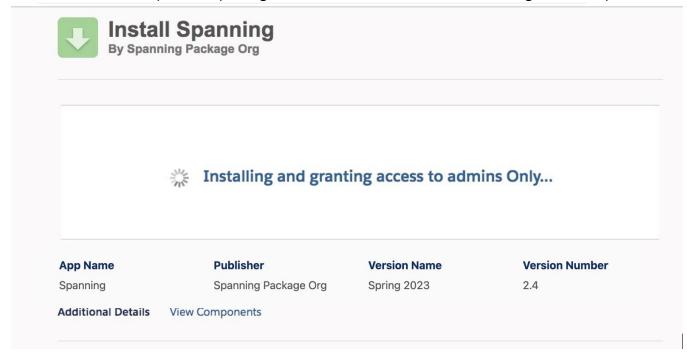

4. Confirm installation of the package. Once the package is complete, you should see a confirmation screen with the text "Installation Complete!". Click **Done**.

SPANNING

At this point the Spanning Backup for Salesforce package is installed into your Organization, but still needs to be configured. Please proceed to the next section, *Configure Spanning Backup for Administrators*.

# Configure Spanning Backup for Administrators

This is a **required step** that will enable administrators in your organization to view and manage backups, export data and restore data.

 Login to your Salesforce instance as an Administrator. Then in the left sidebar under Administration Setup, go to Manage Apps > Connected Apps.

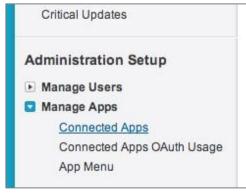

- 2. Select **SpanningBackup** from the list and then click "Edit" at the top of the page.
- 3. Under OAuth Policies, make sure Permitted Users is set to "Admin Approved users are preauthorized." You may see a confirmation box with the message "Enabling this option will result in all users currently using this app being denied access. Please reference the Connected Apps OAuth Usage Report if you are unsure who is using the app." Select OK to dismiss the popup. Then click Save.

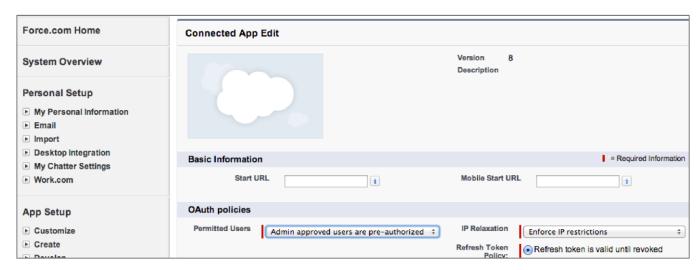

SPANNING

4. In the left sidebar under Administration Setup, go to Manage Users > Profiles.

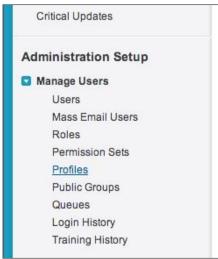

5. Click System Administrator and then click Assigned Connected Apps.

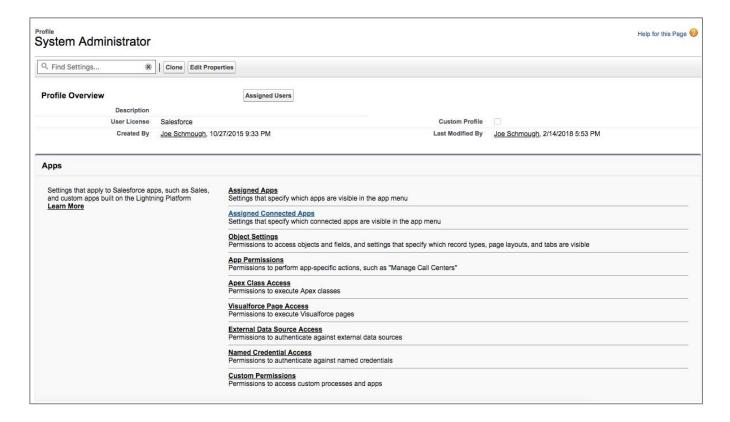

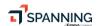

If you do not see **Assigned Connected Apps** in your Setup for System Administrator, navigate to **Connected App Access** section.

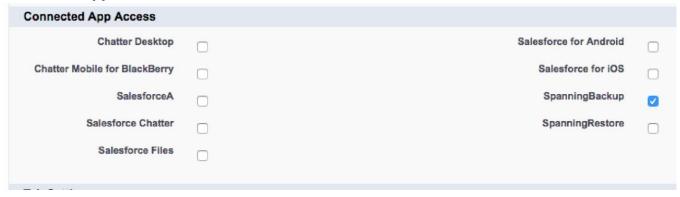

Note: It is common practice for Salesforce organizations to clone the default System Administrator profile and assign users to a custom administrator profile rather than the default one. Please repeat Steps 5 -9 for each administrator profile that needs to access Spanning Backup for Salesforce.

- 6. Click Edit and make sure **SpanningBackup** is in Enabled Connected Apps (or Connected App Access) and click **Save.**
- 7. Navigate back to the **System Administrator** profile and click on "**VisualForce Page Access**."
- 8. Confirm that SpanningBackup is in the "Enabled VisualForce Page."
- 9. If it is not listed, click **Edit** and add it (as well as **SpanningRestore**, if you intend to enable object restore.)

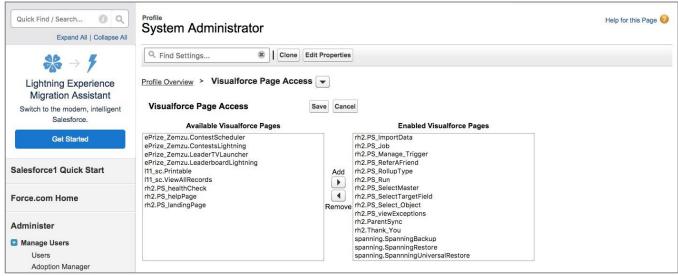

10. Navigate to the **SpanningBackup** tab. To complete the basic installation process and fully enable Spanning Backup to start protecting your data, Spanning Backup needs to load and validate it has the correct authorization to back up your data automatically in the background.

SPANNING

# Spanning Backup for Salesforce Installation Guide

Note: If you are unable to access Spanning when navigating to it in your Salesforce environment, it is possible that there is a security setting either in your network's firewall or Salesforce configurations that is preventing access to Spanning. To test if this is happening, follow the steps mentioned <a href="here">here</a>.

If you receive an "IP Restricted" error message, you may have certain IP addresses blocked and they will need to be whitelisted. The IP addresses are different depending on the region you have selection for backup and they are listed <a href="here">here</a>.

11. Select a deployment region. Spanning Backup for Salesforce is available from multiple regions and allows you to select where your data is processed and stored. *Please note, once this selection is made, it cannot be changed.* 

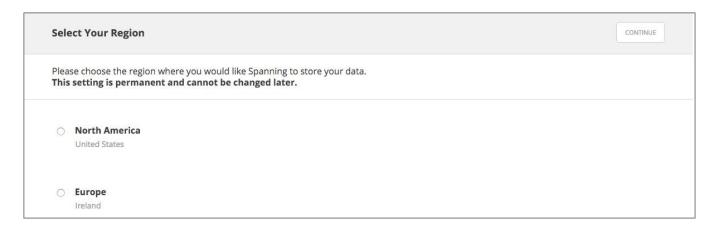

 Select Encryption Key Management. Spanning Backup for Salesforce offers Customer Managed Encryption Keys using AWS KMS. You can find details about Customer Managed Encryption Keys and configuration <a href="here">here</a>. Please note, once this selection is made, it cannot be changed.

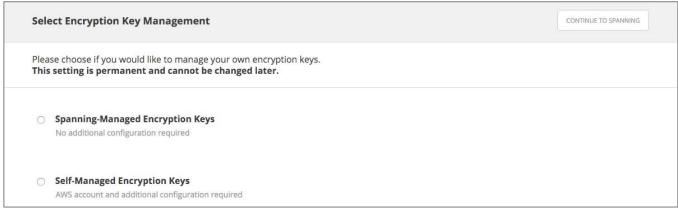

The initial installation is now complete!

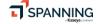

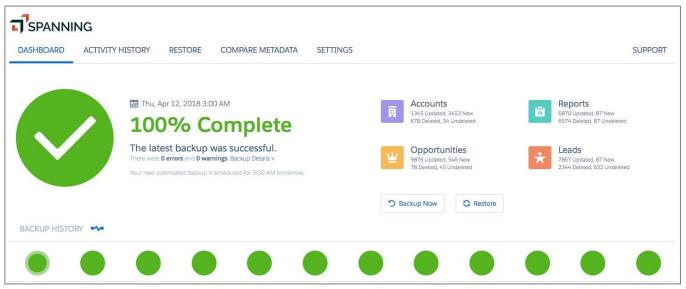

Just a few more steps and Spanning Backup for Salesforce will begin backing up and protecting your data.

## Perform your initial backup

#### Configuring your API Usage

10

Spanning Backup allows you to configure the maximum number of API calls per day that Spanning can make against your Salesforce organization. By default, Spanning Backup's API limit is set to 15% of the total daily allocation of API calls for the organization. For medium to large organizations, this could be fewer than is needed to complete an initial backup.

To determine the right number of API calls for your organization, you can first check the number available in your Salesforce.com organization. Navigate in Salesforce.com to **Setup > Monitor > System Overview.** If you are on Salesforce Lightning Experience, navigate to **Setup > Platform Tools > Environments > System Overview**. The API usage is listed in the top right and lists a percentage used and the maximum.

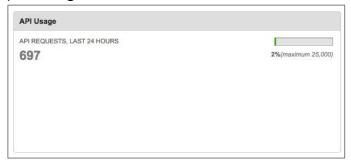

Next, you can estimate the number of API calls Spanning Backup will need for the initial backup.

■ SPANNING

Spanning will use approximately one API call for every 2000 objects and one for each attachment. Oftentimes, customers will have hundreds of thousands or millions of API calls available and allow Spanning to use 10-20%.

To change Spanning Backup's API limit, navigate in Salesforce.com to the SpanningBackup dashboard. Then click **CHANGE API LIMIT** located in the lower left of the main dashboard page.

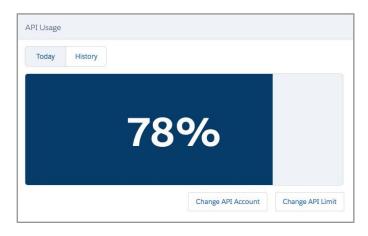

### Specify the API limit and click **OK**.

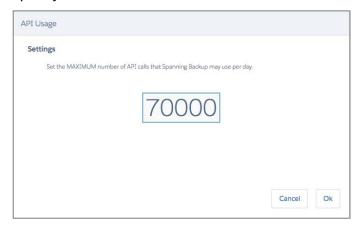

#### Start your initial backup

To start your initial, on-demand backup, click the **Backup Now** button on the dashboard. From now on, Spanning will perform automated daily backups and ensure your data is always protected and available for recovery.

You should see a progress bar at the top of the page, indicating the backup is running. Depending on the size of your organization, the backup could take minutes, hours or possibly days if your organization has a lot of content.

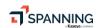

When the backup is complete, the Dashboard will change and display the status of the backup. You can click **Backup Details** to see information about your backup, including all the object types protected and their counts.

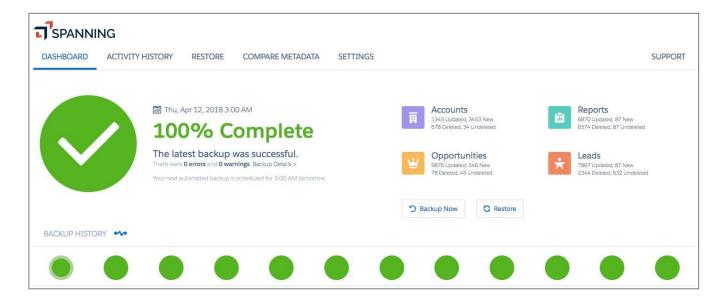

# Allow Users to Restore Their Own Records: Configure Spanning Restore

This is an **optional step** that will enable users in your organization to restore previous versions of individual records. Authorized users will be able to view, compare and restore field-level changes of record data.

The process for configuring Spanning Restore consists of the following steps:

- Enabling access to the SpanningRestore Connected App and Tab.
- Modifying object page layouts to include the Spanning "Restore" button.
- Optionally, creating and adding new buttons for additional object types

Please note that this functionality is currently not available for Salesforce Lightning Experience.

#### **Enable Admin Access to Spanning Restore**

1. Login to your Salesforce instance as an Administrator. Then, in the left sidebar underAdministration Setup, go to **Manage Apps > Connected Apps.** 

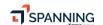

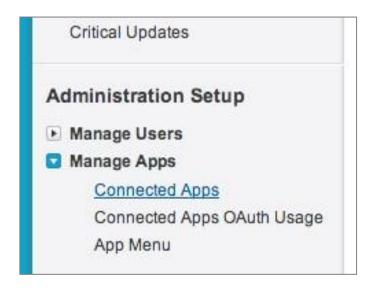

- 2. Click **Edit** next to SpanningRestore.
- 3. Under OAuth Policies, make sure Permitted Users is set to "Admin Approved users are preauthorized" and Save.

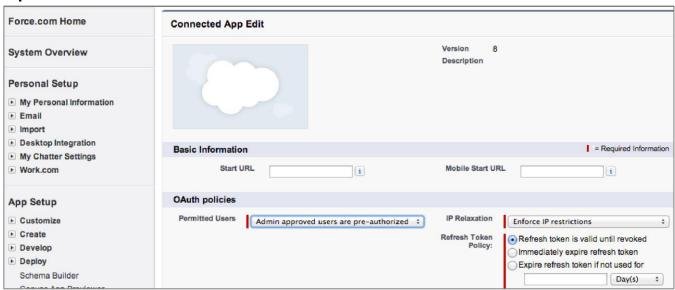

4. In the left sidebar under Administration Setup, go to Manage Users > Profiles.

**T**SPANNING

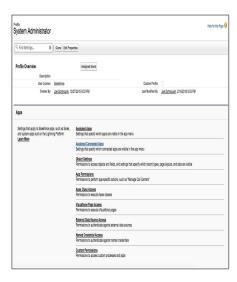

- 5. Click on System Administrator.
- 6. Under Assigned Connected Apps, make sure **SpanningRestore** is added and under Tab Settings, **SpanningRestore** is set to **Tab Hidden**. Click **Save**.

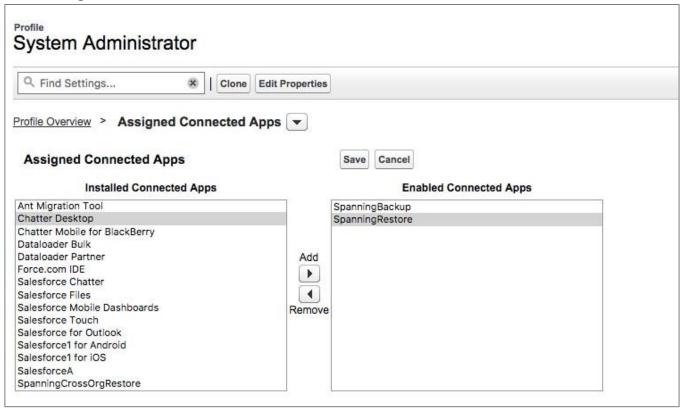

- 7. Navigate back to the **System Administrator** profile and click on "VisualForce Page Access".
- 8. Confirm that SpanningRestore is in the "Enabled VisualForce Page"
- 9. If it is not listed, click **Edit** and add it and hit Save.

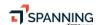

#### **Enable User Access to Spanning Restore**

This is an **optional** step that will allow all Salesforce end users access to the SpanningRestore application, enabling them to self-restore those records they have permissions / rights to edit. Additional configuration of page layouts is required before users will see the restore capability in the user interface.

Please note that this functionality is currently not available for Salesforce Lightning Experience.

- 1. Click on **Standard User** in **Manage Users > Profiles**.
- 2. Under Assigned Connected App Access, make sure **SpanningRestore** is added and under "VisualForce Page Access", **SpanningRestore** is added. Click **Save**.

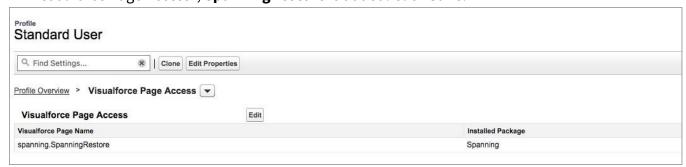

#### Add a Spanning Restore button to the left navigation bar

15

This is an **optional** step that will enable authorized users to initiate field-level compare and restore of Salesforce record data by clicking a persistent button in the left navigation bar. In addition to adding this universal restore button, you can add individual restore buttons to specific page layouts. Please review the next section, *Customize Page Layouts to add Spanning Restore buttons*, for more information.

Please note that this functionality is currently not available for Salesforce Lightning Experience.

- Create a home page component. Go to Customize > Home > Home Page Components. Click New then Next.
- 2. Set the Name to "Universal Restore" and select "Visualforce Area" as the Type, then click Next.

# Spanning Backup for Salesforce Installation Guide

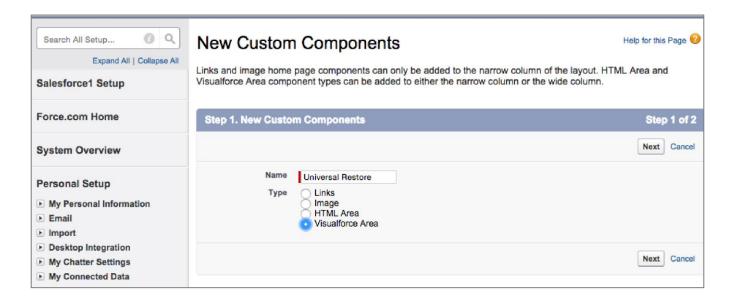

- 3. Set the following parameters and then click **Save**.
  - · Component Position: Narrow (Left) column
  - Visualforce Page: SpanningUniversalRestore
  - Height (in pixels): 32

16

- Show scrollbars: false (no check)
- Show label: false (no check)

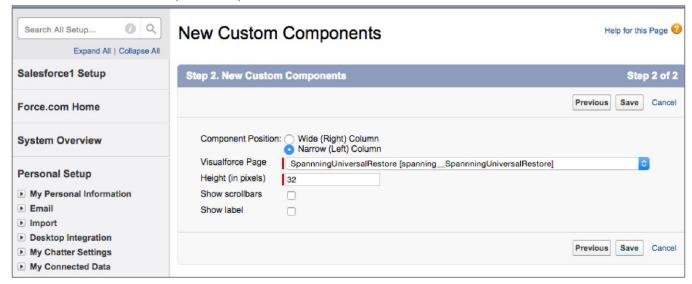

- 4. Add the new component to Layout (so it shows up everywhere). Go to Customize > Home > Home Page Layouts.
- 5. Click **Edit** on the layout you would like to add the button to. The default layout is Dashboard Home Page Default.

6. Check "Universal Restore" under the "Select Narrow Components to Show" section and then click **Next**.

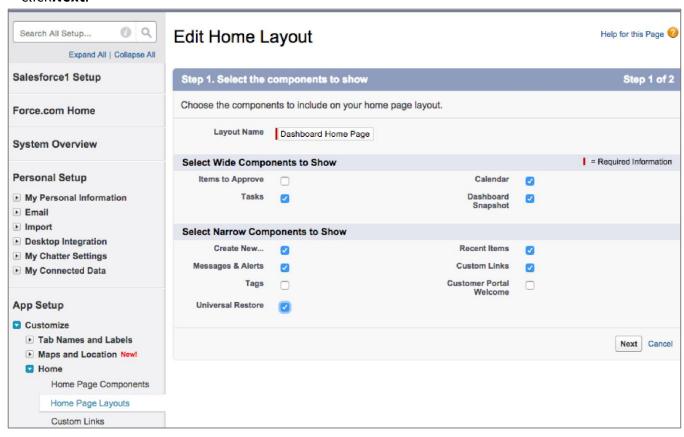

7. Confirm that **Universal Restore** is listed in the Narrow (left) Column and arrange it as you would like, then click **Save**. Spanning suggests that you leave it last, so it appears close to the Recycle Bin.

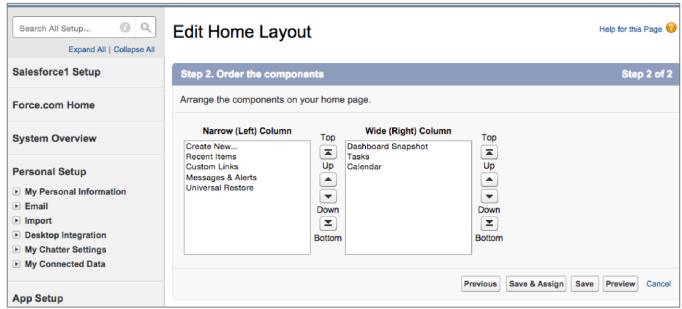

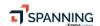

- 8. Go to Customize -> User Interface and click Show Custom Sidebar Components on All Pages, then click Save.
- Return to Salesforce and select an object, such as an Account. You should see the SpanningRestore button in the left navigation. You can click on this button to initiate a field-level restore of the current record.

Please note, when the user is on a specific record, the Spanning Restore button will be dark blue and is active. When the user is on a menu or other non-record page, the Spanning Restore button will be gray and inactive.

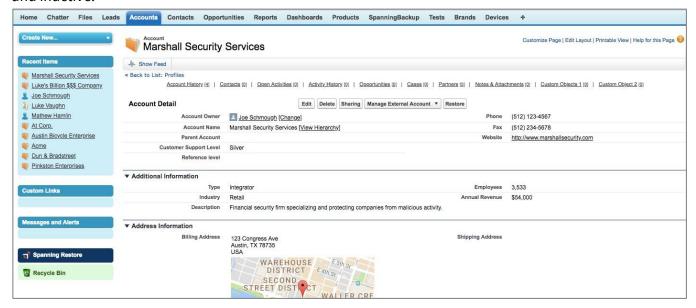

Clicking the button will start the record restore process.

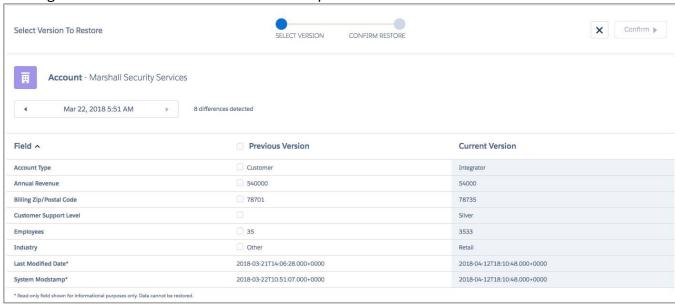

**Customize Page Layouts to add Spanning Restore buttons** 

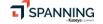

This is an **optional** step that will enable users to initiate field-level compare and restore of Salesforce record data directly from the individual record page. The following steps demonstrate the process for adding a restore button to the standard page layout for Accounts. This process can be repeated for Contacts, Opportunities and Leads.

Other objects can also be configured to use the Spanning Restore functionality, but they require an object-specific button to be created for each type. The next section, *Create SpanningRestore Buttons for Custom Objects*, describes the process for adding new buttons.

- 1. In the left sidebar navigate to **Customize->Accounts->Page Layouts**.
- 2. Click **Edit** for the Page Layout that you would like to add the button to. The default is called **Account Layout**.
- 3. At the top, in "Account Layout," click Buttons.
- 4. Drag-and-drop the "Restore" button into the "Custom Buttons" landing area of the page.

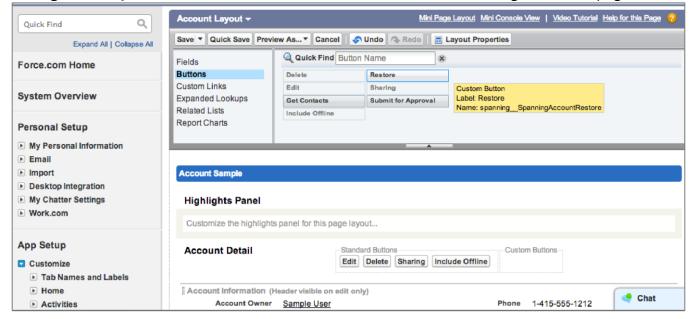

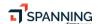

# Spanning Backup for Salesforce Installation Guide

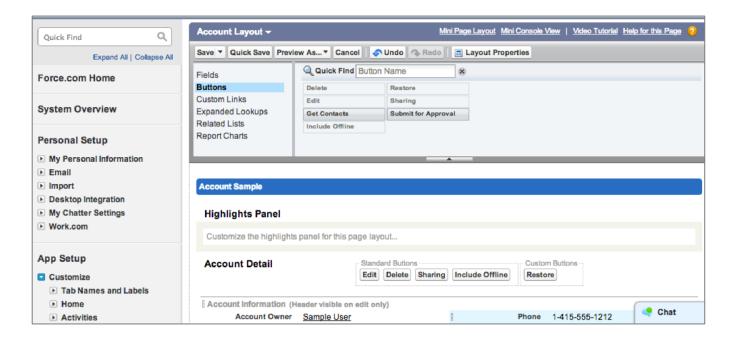

- 5. Repeat the above steps for the other buttons provided in the Spanning Backup for Salesforcepackage:
  - Lead
  - Contact
  - Opportunity

#### **Create SpanningRestore buttons for Custom Objects**

To add a restore button to other objects, you will need to create a custom button.

- 1. Navigate to Customize->{ObjectType}->Buttons, Links and Actions.
- 2. Click **New Button** or **Link** and set the following fields:
  - Label: Restore

20

- Name: Spanning{ObjectType}Restore (Replacing {ObjectType} with a specific type, like Case)
- Display Type: Detail Page Button
- Behavior: Execute Javascript
- Content Source: OnClick Javascript
- Add the following to the Javascript TextArea below, replacing OBJECT\_TYPE with your actual object type.

```
window.location='/apex/spanning__SpanningRestore?
objectId={!OBJECT_TYPE.Id}&objectType=OBJECT_TYPE
&page=restore&auth=user&retUrl=' + document.URL;
```

#### Example URL syntax for adding a Case button:

window.location='/apex/spanning\_\_SpanningRestore?
objectId={!Case.Id}&objectType=Case&page=restore&
auth=user&retUrl=' + document.URL;

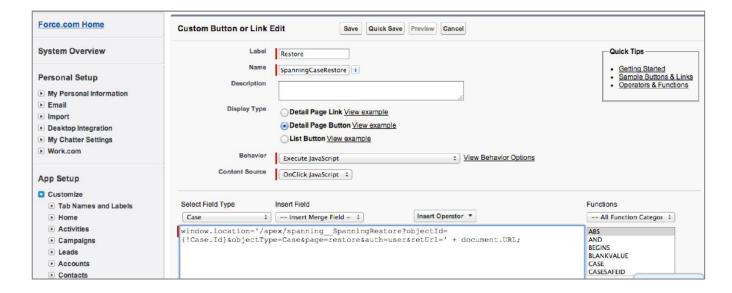

#### 3. Click Save.

4. Add the new button to the object's page layout following steps 1-4 in the above section, *Customize Page Layouts to add SpanningRestore buttons*.

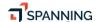

# Helpful Resources

# **Knowledge Base**

Easily search through a number of articles in our <u>Knowledge Base</u> to find information on the most common user questions.

# **Email Support**

If you can't find the answer to your question or need further assistance, please don't hesitate to <u>contact us via email</u> at support@spanning.com.

# Privacy

Spanning takes privacy seriously. Read our Privacy Policy.

# Security

Spanning Backup employs multiple layers of operation and physical security to ensure the integrity and safety of your data. Read how we <u>protect your data</u>.

# **About Spanning**

Spanning Cloud Apps, a Kaseya company, is the leading provider of backup and recovery for SaaS applications, helping organizations around the globe protect their information in the cloud. The company provides powerful, enterprise-class data protection for Microsoft Office 365, G Suite, and Salesforce. With data centers located in North America, the EU, and Australia, Spanning Backup is the most trusted cloud-to-cloud backup solution for thousands of companies and millions of users around the world. Learn more at <a href="https://www.spanning.com">www.spanning.com</a>. Follow Spanning on Twitter <a href="mailto:ospanningbackup">ospanningbackup</a>.

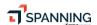